# 启用手机修改密码操作说明

#### 一、绑定手机号

1."数字安商"(PC 端):

第一步: 进入数字安商登录界面:

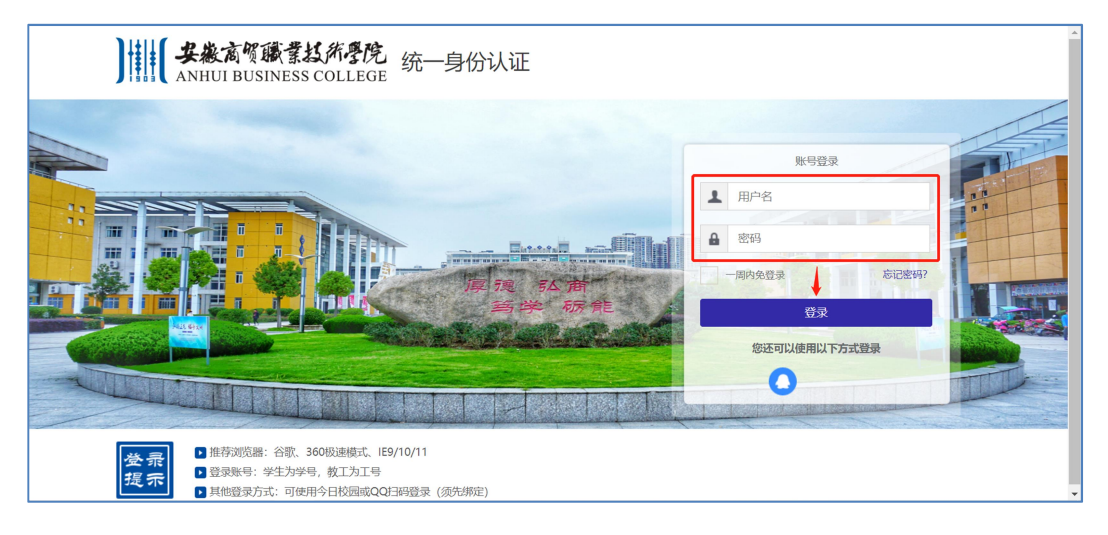

第二步: 升级后首次登录需输入手机号码并通过验证码绑定手机号。

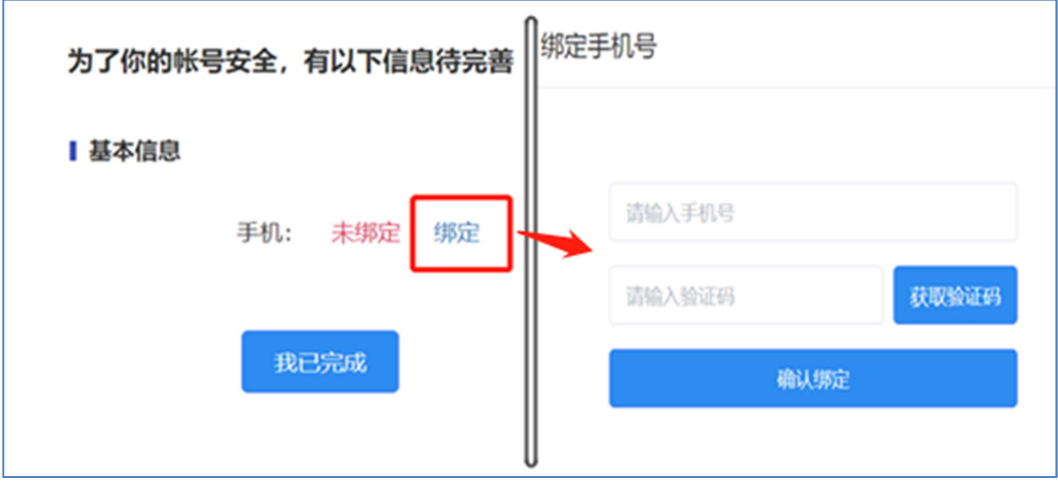

2."今日校园"(移动端):

第一步: 打开"今日校园"学工号登录界面;

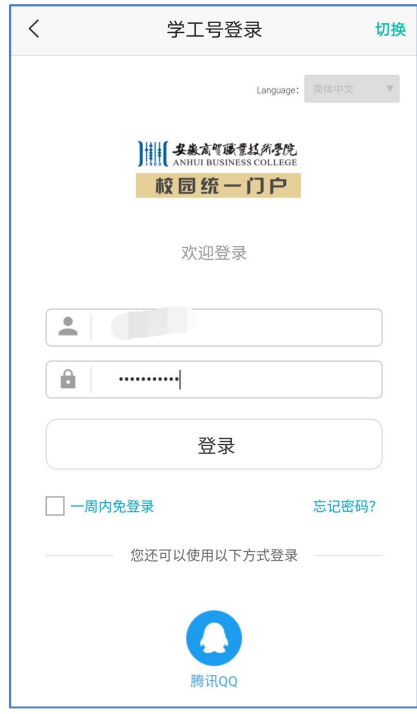

第二步: 升级后首次登录需输入手机号码并通过验证码绑定手机号。

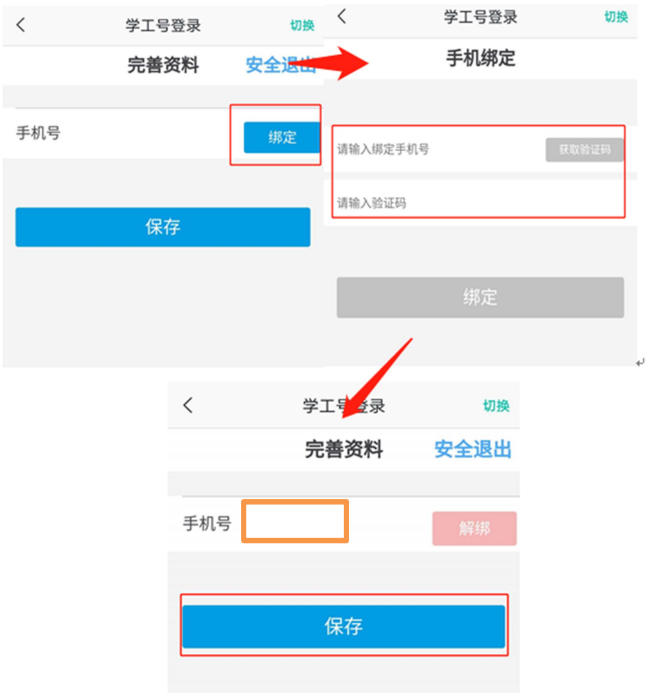

## 二、通过手机号重置密码

- 1."数字安商"(PC 端)
- 第一步:点击"忘记密码"

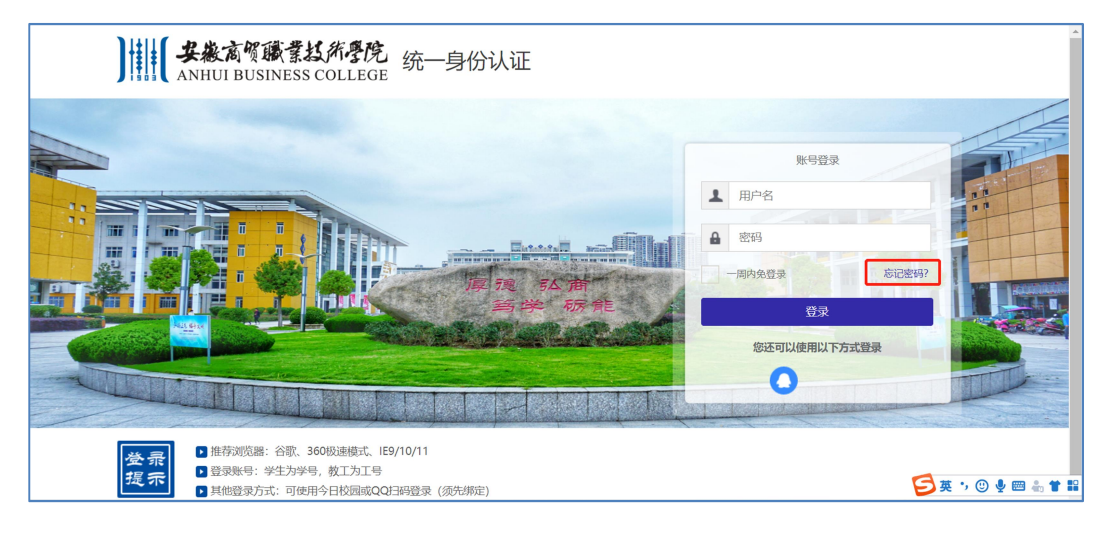

### 第二步:选择"手机找回"

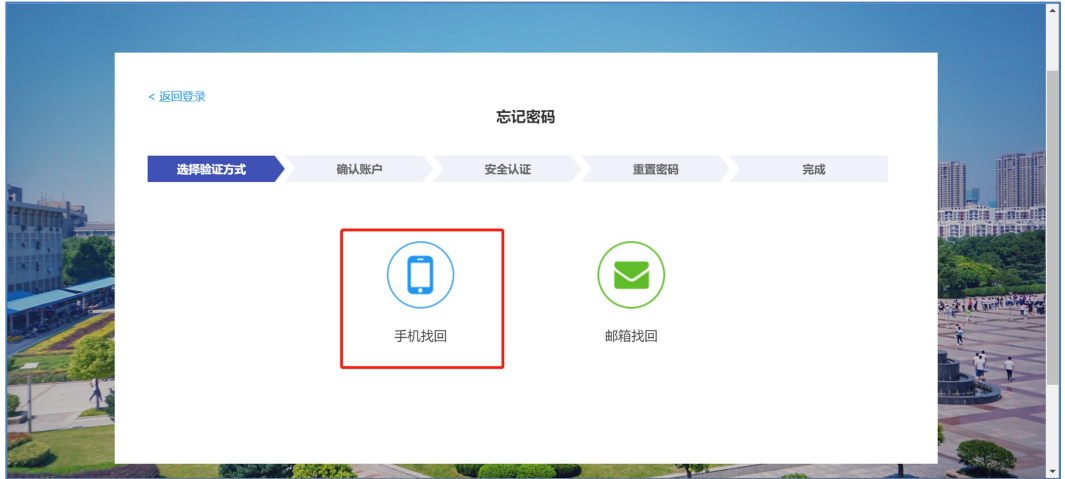

第三步: 输入"用户名(学工号)"和绑定的手机号

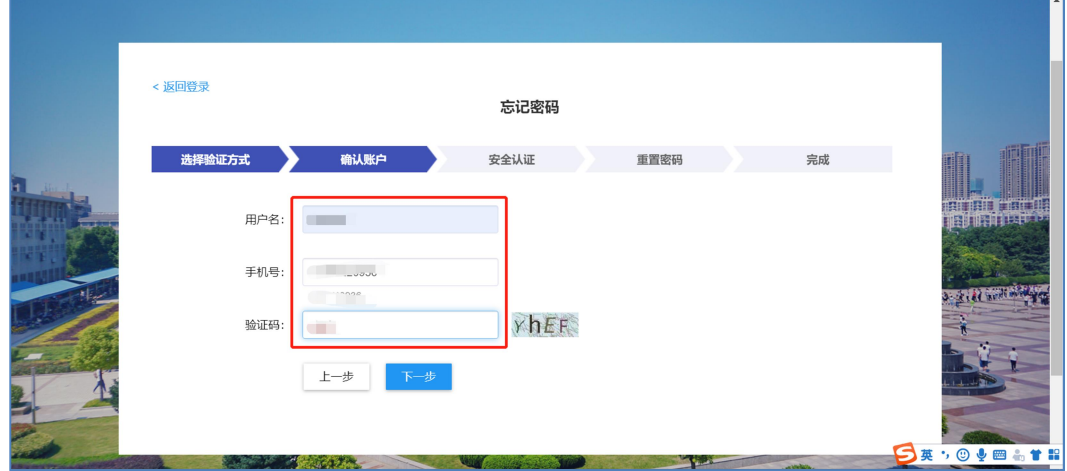

# 第四步: 输入手机验证码

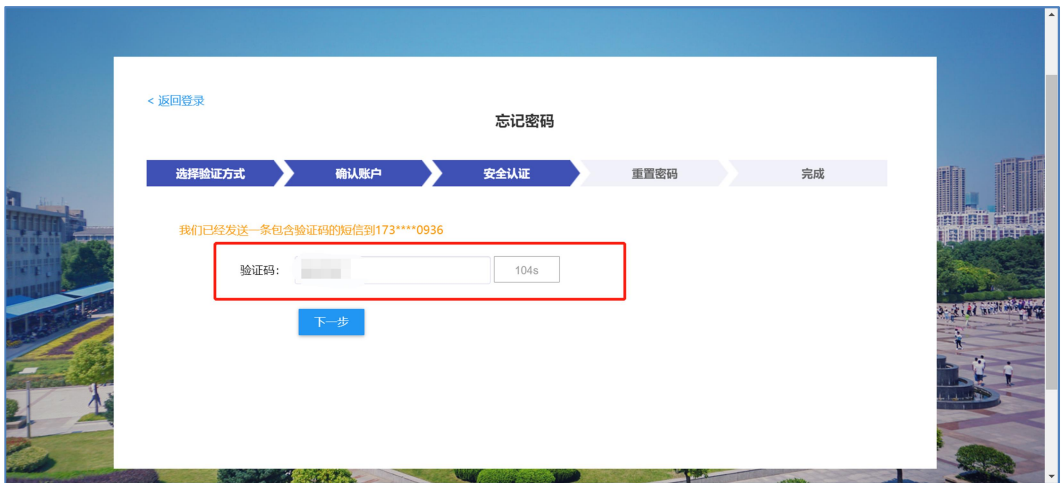

第五步: 设置新密码, 完成密码修改。

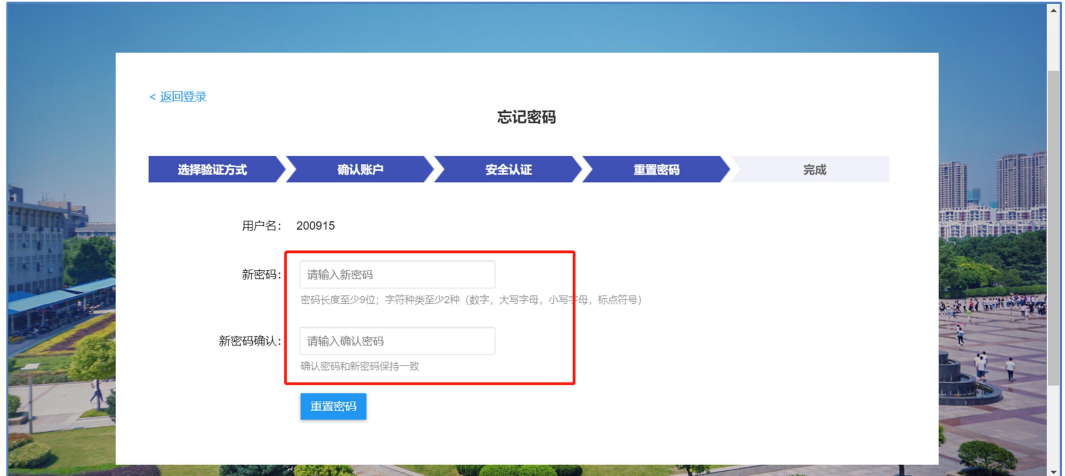

2、"今日校园"(移动端)

第一步:选择"学工号"登录,点击"忘记密码"

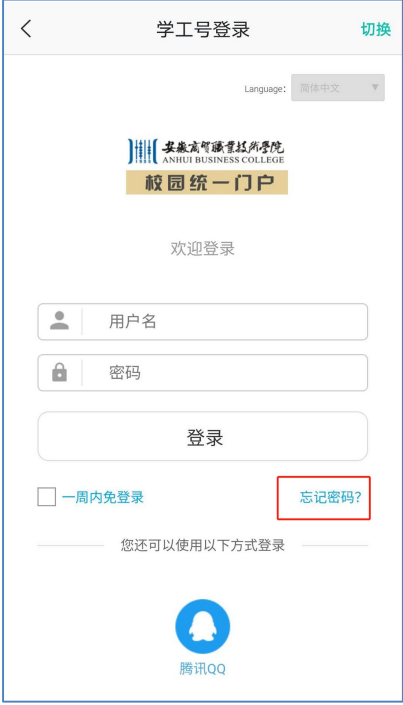

第二步: 输入绑定的手机号及验证码,选择"获取动态码",并输入

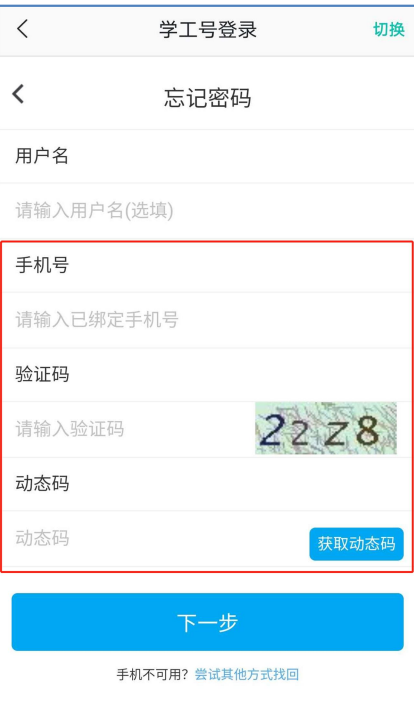

第三步: 输入新密码, 并保存。

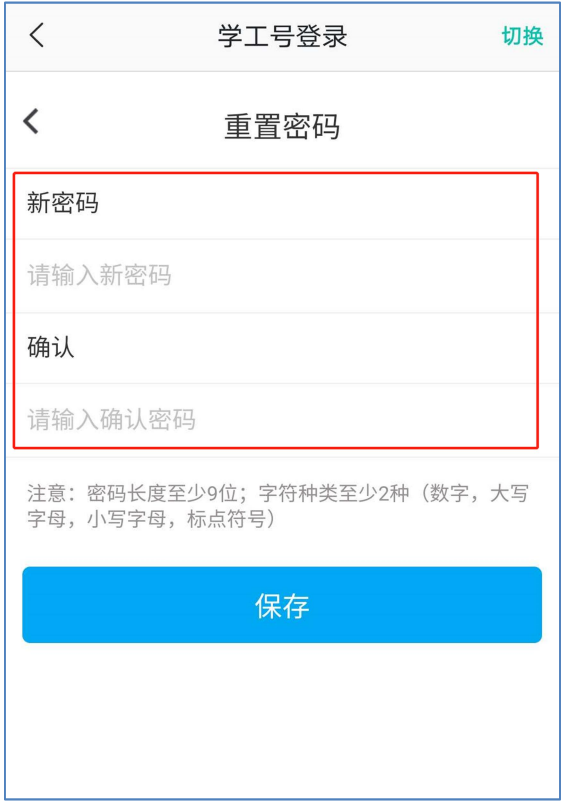

2020 年 9 月 28 日